## **Ohje lakkoavustuksen hakemiseen, kun on työsuhde (vakituinen tai määräaikainen) lakon kohdeorganisaatiossa**

- **1. Kirjaudu lakko.tehy.fi ja sinulle** avautuu suoraan näkymä lomakkeelle.
- **2. Mikäli kirjaudut Tehyn asiointipalvelun kautta, Tehyn asiointipalvelu** [www.tehy.fi](http://www.tehy.fi/) Asiointipalvelu. **Valitse** asiointipalvelun bannerista **Lakkoavustuksen hakeminen**
- **3. Valitse lakkoviikko** ja **tee avustushakemus**

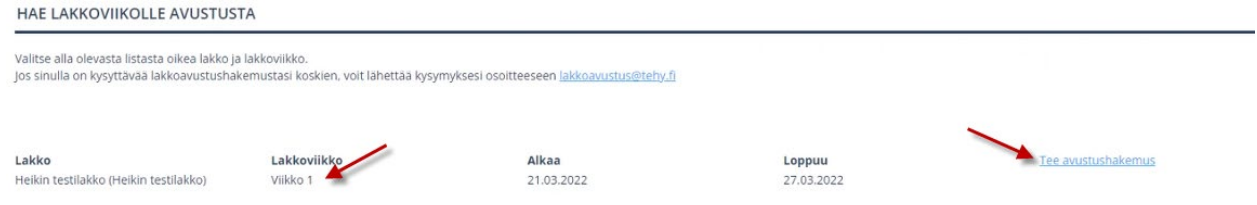

- **4. Tallenna** tai tarkista **tilinumerosi** (A)
- **5. Korjaa työpaikka tai työnantajatietosi**, jos ne ovat virheelliset. Huom. tieto tulee korjata myös Tehyn Asiointipalveluun. Hakemukseen tallennettu tieto ei korjaa jäsenrekisterissä olevaa tietoa.
- **6. Valitse** päiväkohtaisesta valikosta **oletko ollut lakossa** (tullut ansionmenetystä), **työssä** vai **palkaton vapaa** (B).

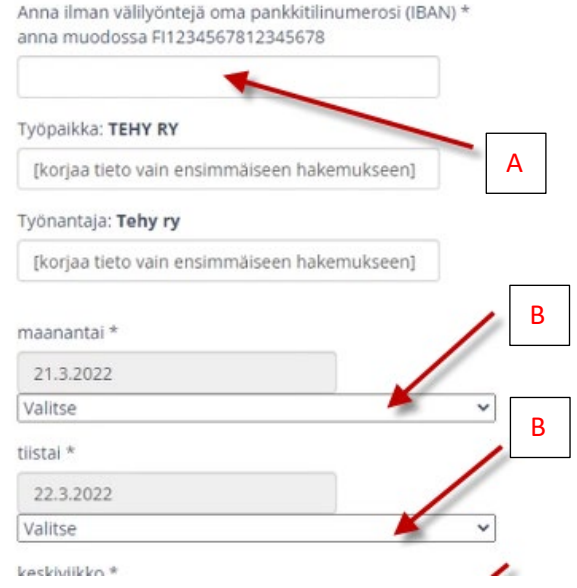

**7.** Lisää mahdollinen huomautus, joka tulee avustushakemuksen käsittelijälle näkyviin.

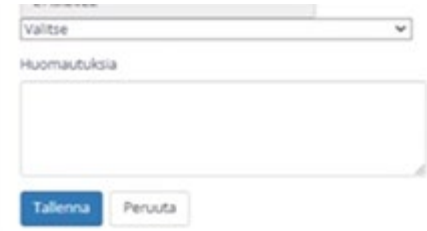

## **8. Lisää työvuoroluettelo-liite**. Lisää **hakemukseen kuva/tiedosto tietokoneeltasi, josta käy ilmi**

- lakon aikaiset työvuorot,
- nimesi ja

- työpaikan nimi.

Klikkaa "**Valitse tiedosto**"-painiketta. Sinulle avautuu näkymä, josta valitset tiedoston, jonka haluat liitteeksi hakemukseen. Sallitut tiedostomuodot ovat doc, docx, txt, xls, xlsx, jpg, png, gif. Liitteen koko voi olla maksimissaan 20Mt. (1)

Klikkaa "**Lisää valittu tiedosto**"-painiketta (2), jotta liite siirtyy lomakkeelle (3).

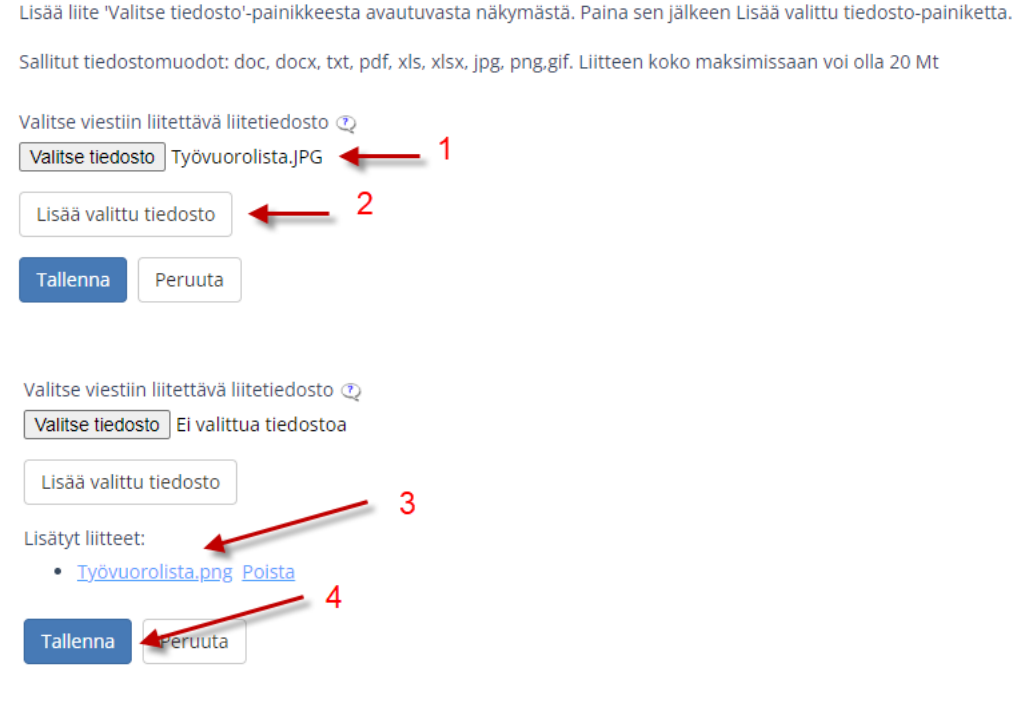

- **9. Paina Tallenna** (4).
- **10. Tarkista yhteenveto.** Voit tallentaa itsellesi yhteenvedon lakkoavustushakemuksesta halutessasi. Sinulle ei toimiteta lakkoavustuksesta tositetta verotusta varten erikseen Tehystä.

Paina *Takaisin haettavissa oleviin lakkoviikkoihin* painiketta, jos haluat muuttaa tallennettuja tietoja. Mikäli tiedot ovat oikein paina sivun oikeassa yläkulmassa olevaa jäsennumero painiketta ja valitse **Kirjaudu ulos**.

## KIITOS LAKKOAVUSTUSHAKEMUKSEN JÄTTÄMISEST

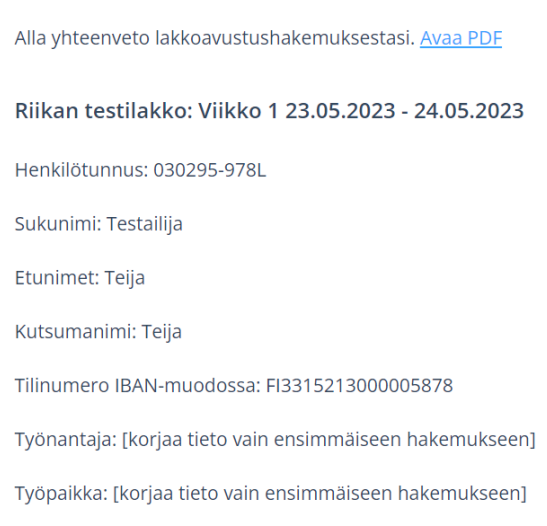